# Welcome to TimeCamp Help!

Search for articles...

Q

## **Pivotal Tracker**

#### In this article:

- Overview
- Enable integration
- Track time on imported items
- Disable integration

Pivotal Tracker is a product-planning and management tool designed exclusively for modern software development teams. It allows teams to stay more focused and set their priorities easily. The ability to log actual hours against a story or task would be extremely valuable. Pivotal Tracker integration by TimeCamp helps companies who are using this tool track time on story cards easily.

#### Overview

The integration will be enabled for the entire account, so all users will be able to track time on imported tasks. The integration will be connected to the Pivotal Tracker account of the person who enabled the integration.

**Projects will be imported as tasks under the Pivotal Tracker project** Lists with their stories will be imported as subtasks under the tasks (projects) in TimeCamp.

We don't provide an option to select items that should or should not be imported from Pivotal Tracker to TimeCamp. After the integration is enabled all projects and stories the owner of integration has access to will be imported to the Projects module in TimeCamp.

It is not possible to edit the structure of imported items in TimeCamp

After the integration is created and the Pivotal Tracker items are imported, all users will be automatically assigned to the Pivotal Tracker project and tasks as Regular users. You can manually change their roles in this project and unassign selected users from the entire project or add them only to certain tasks. If users are assigned to the main project Pivotal Tracker they will be able to track time to all tasks under the Pivotal Tracker project structure. If users are assigned only to certain tasks, they will be able to track time only to these tasks and subtasks under the tasks' structure.

We don't provide an option to export tracked time from TimeCamp to the Pivotal Tracker account.

Projects and stories marked as completed or deleted in Pivotal Tracker will be automatically removed from TimeCamp.

If you create a new item in Pivotal Tracker it will be automatically imported to TimeCamp within 1 hour. To immediately synchronize the integration and update newly added items use the "Force synchronization" option on TimeCamp web Timesheet. Synch will be executed within a few seconds.

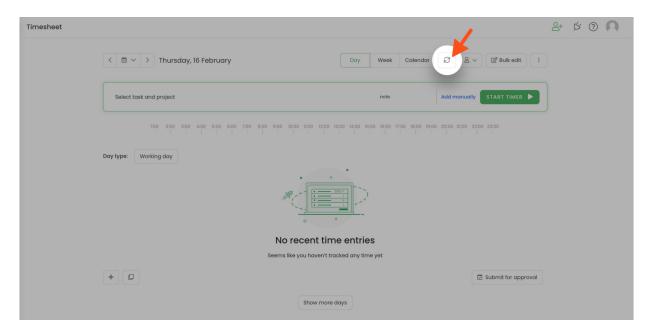

If user who enabled the integration is not a part of your account anymore, we recommend reenabling the integration.

## **Enable integration**

Only the Administrator of the account can enable the integration.

#### Step 1

To enable the Pivotal Tracker integration, please navigate to the plugin icon and select the **Integrations** option. Next, find the **Pivotal Tracker** integration on the list and click the **Enable** button.

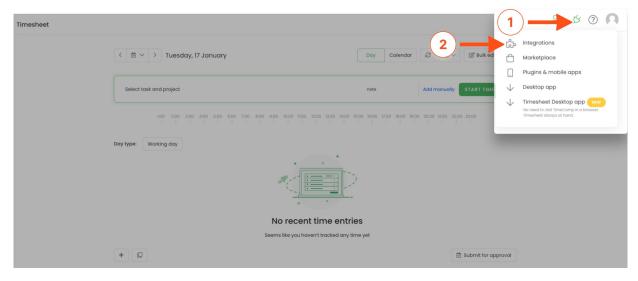

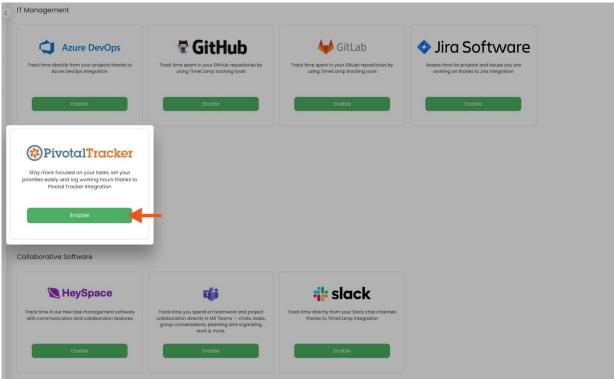

#### Step 2

Next, paste your **API token** from the Pivotal Tracker account and click on the green **Enable integration** button.

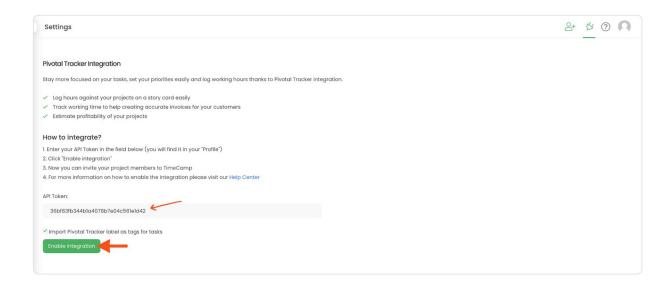

**To copy your API token from Pivotal Tracker** click on your username in the right-upper corner to expand the drop-down menu and select the **Profile** option. You'll find your API token at the bottom of your Profile Settings page.

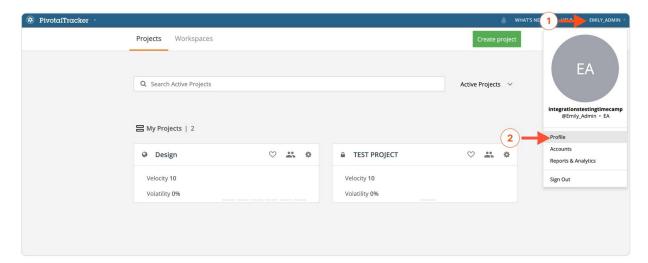

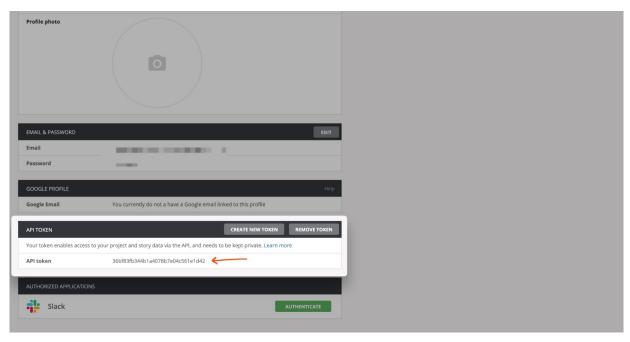

TimeCamp will automatically import selected projects. From now on you will be able to track the time spent on each assignment. All imported items will be accessible for you to track time using TimeCamp's timesheets, mobile app, desktop app, or browser plugin.

### Track time on imported items

There are a few ways of tracking time in TimeCamp. After the integration is created and all your tasks are imported, you can simply select the desired task from the list and start your timer. Below you can find examples of all available ways of tracking time.

Web Timesheet. Simply select a task using a search box or the drop-down list and run the timer. Learn more

**Desktop app.** Click on the "No task" option in a task widget or use the option "Start a task" from the desktop app menu and use a search box or the drop-down list to find the target task. The task widget will be automatically synchronized with your web Timesheet. Learn more

**Mobile app.** Go to your Timesheet in the mobile app and click on the "Add" button if you want to create an entry manually or on the "Start" button if you prefer to track time in real time. Next use a search box or the drop-down list to find the target task and start tracking. Learn more

**Browser plugin**. If you installed the browser plugin and logged in to your TimeCamp account, just click on the plugin icon next to the URL address. Start the timer and select task without leaving the website you're working on. When you finished tracking just click on the red "Stop tracking" button. The browser plugin will be automatically synchronized with your web Timesheet. Learn more

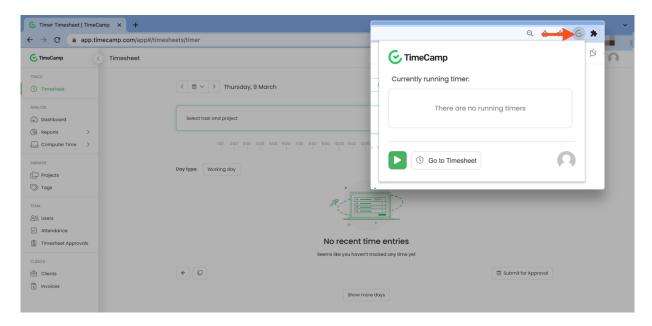

## Disable integration

Only the Administrator of the account can re-enable or unlink the integration.

#### Step 1

If for some reason you would like to re-enable or unlink the integration please navigate to the plugin icon and select the **Integrations** option. Next, find the **Pivotal Tracker** integration on the list of active integrations and click on its **Settings**.

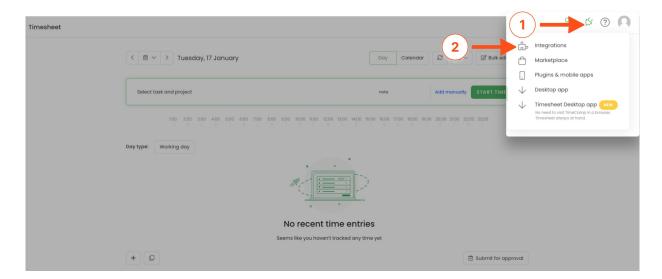

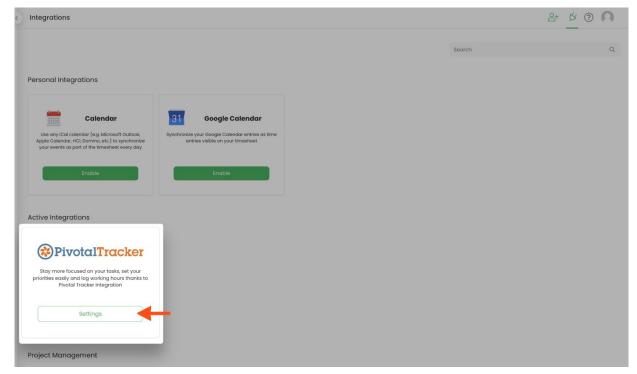

#### Step 2

Next, to unlink the integration simply click on the **Unlink integration** button.

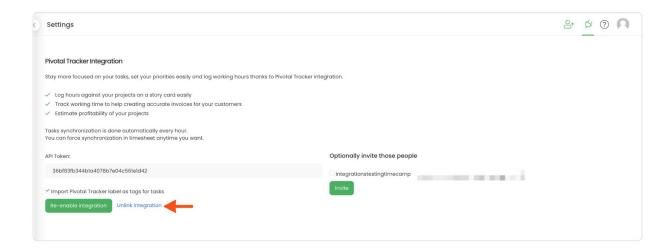

**To re-enable** the integration **input the updated API token** from your Pivotal Tracker account and click on the **Re-enable integration** button. The list of active projects imported to TimeCamp will be updated immediately.

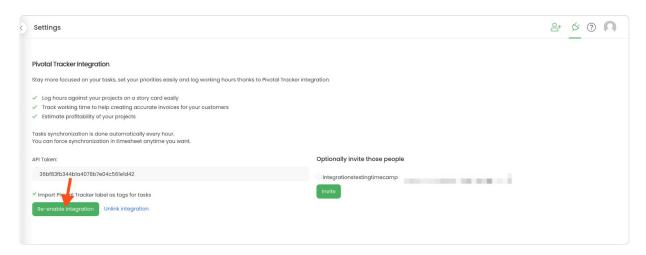